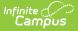

# **Person Documents (Student)**

Last Modified on 03/27/2024 1:43 pm CDT

Upload Documents | Delete Documents | Replace a Document | Edit File Information | Move File to a new Campus Tool | Download a Document

Classic View: Student Information > General > Person Documents

Search Terms: Person Documents

The **Person Documents** tool allows you to view all documents associated with a specific student regardless of the tool in which they were first uploaded.

The Person Documents tool is enabled by your Campus administrator. See the Enable and Disable Document Upload article for more information.

|                         |                 | ents                     |                  |                            |           |   |
|-------------------------|-----------------|--------------------------|------------------|----------------------------|-----------|---|
| Jpload Docun<br>Documen |                 |                          |                  |                            |           |   |
|                         |                 | Name                     | File Description | Campus Tool                | File Size | ÷ |
| ★ 	 05/0                | 07/2020 1:26 PM | Out of District Transfer |                  | Person Documents (default) | 0.00 MB   |   |
| × 🖌 05/0                | 07/2020 1:27 PM | Transportation Release   |                  | Person Documents (default) | 0.00 MB   |   |

## **Upload Documents**

- 1. Click the **Upload Document** button.
- 2. Click the Add Files button.
- 3. Locate the file(s) to attach and click **Open**. Campus adds the file(s) to the list of documents. Repeat this step until all of the desired files to attach are added.
- 4. Click the **Upload** button. The documents appear in the Document List.

|             | > Person Documents           |                                    |                                                 |                |        |
|-------------|------------------------------|------------------------------------|-------------------------------------------------|----------------|--------|
| load Docume | nt                           |                                    |                                                 |                |        |
| ocumei u    | pload Documents              |                                    |                                                 |                | ×      |
| Date        |                              |                                    |                                                 |                |        |
|             | Name                         | Description                        | Campus Tool                                     | Size           | ^      |
| < 🖋 05/     |                              |                                    |                                                 |                |        |
| 05/0        |                              |                                    |                                                 |                |        |
|             |                              |                                    |                                                 |                |        |
|             |                              |                                    |                                                 |                |        |
|             |                              |                                    |                                                 |                |        |
|             |                              |                                    |                                                 |                |        |
|             |                              |                                    |                                                 |                | ~      |
|             |                              |                                    |                                                 |                |        |
|             | Add Files Max File Size      |                                    |                                                 |                |        |
|             | I consent to be bound by the | e Terms and Conditions of the Acce | ptable Use Policies of both the District and In | finite Campus. |        |
|             |                              |                                    |                                                 | Cancel         | Upload |
|             |                              |                                    |                                                 |                |        |

## **Delete Documents**

- 1. Click the **Delete** button next to the attachment to remove. A confirmation message displays.
- 2. Click **OK**. The attachment is permanently removed.

| Person Doct<br>Student > General |              |      |                          |   |      |
|----------------------------------|--------------|------|--------------------------|---|------|
| Upload Documer                   | nt           |      |                          |   |      |
| Document                         | List         |      |                          |   |      |
| Date Up                          | loaded       | •    | Name                     | * | File |
|                                  |              |      |                          |   |      |
| ★ 🖌 05/07/2                      | 020 1:26 PM  |      | Out of District Transfer |   |      |
| ★ 🖌 05/07/2                      | 020 1:27 PM  |      | Transportation Release   |   |      |
| Click to Dele                    | ete Attachme | ent  |                          |   |      |
|                                  |              |      |                          |   |      |
|                                  |              | _    |                          | _ |      |
|                                  | Delete       | e Do | ocuments                 |   |      |

## **Replace a Document**

1. Click the Edit button next to the document you want to replace. The Edit Document screen

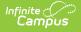

displays.

- 2. Click the **Replace File** button. The File Upload screen displays.
- 3. Locate the file(s) you want to attach and click **Open**.
- 4. Verify the checkbox for the Terms and Conditions is marked.
- 5. Click the **Save** button. The new file is uploaded and Campus updates the date and time in the Date Uploaded column.

#### **Edit File Information**

- 1. Click the **Edit** button next to the document you want to change. The Edit Document window displays.
- 2. Change the Name and/or Description.
- 3. Click the **Save** button.

| Upload Documer |                             |                  |             |             |
|----------------|-----------------------------|------------------|-------------|-------------|
| Document I     | int                         |                  |             |             |
|                |                             |                  |             |             |
| Date Up        | loaded v Name               | File Description | Campus To   | ool         |
|                |                             |                  |             |             |
|                | Edit Document               |                  |             | ×           |
| 05/07/20       |                             |                  |             | s (default) |
|                | Name                        |                  |             |             |
| 05/07/20       | Traileportation (toroaco)   |                  |             | s (default) |
|                | Description                 |                  |             |             |
|                | Campus Tool                 |                  |             |             |
|                | Person Documents (default)  |                  | ~           |             |
|                |                             |                  |             |             |
|                | Replace File upload state I | D.txt            |             |             |
|                |                             |                  |             |             |
|                |                             |                  | Cancel Save | e           |
|                |                             |                  |             |             |
|                |                             |                  |             | 111         |

#### Move File to a new Campus Tool

Selecting a Campus Tool in the dropdown list will make the document visible on the Documents window for that tool.

- 1. Click the **Edit** button next to the document you want to change. The Edit Document window displays.
- 2. Select a different tool in the Campus Tool dropdown list.
- 3. Click the **Save** button.

|       | Documents &                  |                                       |                  |                        |             |           |
|-------|------------------------------|---------------------------------------|------------------|------------------------|-------------|-----------|
|       | ocument                      |                                       |                  |                        |             |           |
| Docur | ment List                    |                                       |                  |                        |             |           |
|       | Date Uploaded                | Name                                  | File Description | n 🍦 Campus             | ΓοοΙ        | File Size |
|       |                              |                                       |                  |                        |             |           |
| ×     | 05/07/20 Edit Docu           | ment                                  |                  |                        | s (default) | 0.00 MB   |
| ×     | 05/07/20 Name<br>Description | on Release                            |                  |                        | s (default) | 0.00 MB   |
|       | Campus Too                   | 1                                     |                  |                        |             |           |
|       |                              | uments (default)<br>cuments (default) |                  | ~                      |             |           |
|       |                              | ormation > General > Sc               | hedule           |                        |             |           |
|       | Student Info                 | ormation > General > Att              | endance          |                        |             |           |
|       |                              | ormation > General > Ea               | rly Education    | n <mark>c</mark> el Sa | ve          |           |

#### **Download a Document**

- 1. Click the document name in the **Name** column. A window displays that allows you to save the file.
- 2. Click the **Save** button.

|          | Documents          |                         |                     |                            |    |           |    |
|----------|--------------------|-------------------------|---------------------|----------------------------|----|-----------|----|
| Upload I | Document           |                         |                     |                            |    |           |    |
| Docu     | ment List          |                         |                     |                            |    |           |    |
|          | Date Uploaded      | ▼ Name                  | File Description    | Campus Tool                | \$ | File Size | \$ |
|          |                    |                         |                     |                            | •  |           |    |
| ×₹       | 05/07/2020 1:26 PM | Out of District Transfe | er                  | Person Documents (default) |    | 0.00 MB   |    |
| ×        | 05/07/2020 1:27 PM | Transport Click to      | Download Attachment | Person Documents (default) |    | 0.00 MB   |    |
|          |                    |                         |                     |                            |    |           |    |
|          |                    |                         |                     |                            |    |           |    |
|          |                    |                         |                     |                            |    |           |    |
|          |                    |                         |                     |                            | _  |           |    |
|          |                    |                         | Download Doc        | uments                     |    |           |    |